# Dell S2715H User's Guide

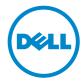

Model: S2715H Regulatory model: S2715Ht

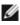

**NOTE:** A NOTE indicates important information that helps you make better use of your computer.

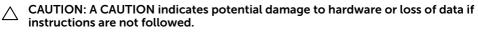

MARNING: A WARNING indicates a potential for property damage, personal injury, or death.

Copyright © 2014 Dell Inc. All rights reserved. This product is protected by U.S. and international copyright and intellectual property laws.

Dell<sup>™</sup> and the Dell logo are trademarks of Dell Inc. in the United States and/or other jurisdictions. All other marks and names mentioned herein may be trademarks of their respective companies.

# Contents

| 1 | About Your Monitor 5                   |
|---|----------------------------------------|
|   | Package Contents                       |
|   | Product Features                       |
|   | Identifying Parts and Controls         |
|   | Monitor Specifications                 |
|   | Plug-and-Play                          |
|   | LCD Monitor Quality and Pixel Policy   |
| 2 | Setting Up the Monitor 21              |
|   | Attaching the Stand                    |
|   | Connecting Your Monitor                |
|   | Organizing Your Cables                 |
|   | Attaching the Cable Cover              |
|   | Removing the Monitor Stand             |
|   | Removing the Cable Cover               |
|   | Wall Mounting (Optional)               |
| 3 | Operating the Monitor                  |
|   | Turning on the Monitor                 |
|   | Using the Front Panel Controls         |
|   | Using the On-Screen Display (OSD) Menu |
|   | Using Tilt                             |

| 4 | Troubleshooting                                             |
|---|-------------------------------------------------------------|
|   | Self-Test                                                   |
|   | Built-in Diagnostics                                        |
|   | Common Problems                                             |
|   | Product Specific Problems                                   |
|   | Mobile High-Definition Link (MHL) Specific Problems 47      |
|   | Speakers Specific Problems                                  |
| 5 | Appendix                                                    |
|   | Safety Instructions                                         |
|   | FCC Notices (U.S. only) and Other Regulatory Information 48 |
|   | Contacting Dell                                             |
|   | Setting Up Your Monitor                                     |
|   | Maintenance Guidelines                                      |

## **Package Contents**

Your monitor ships with the components shown below. Make sure that you have received all the components and contact Dell if something is missing.

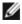

**NOTE:** Some items may be optional and may not ship with your monitor. Some features or media may not be available in certain countries.

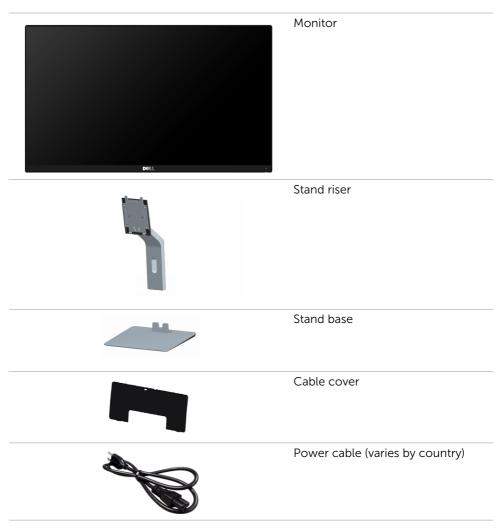

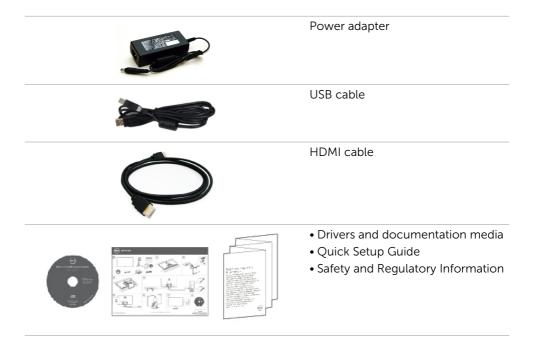

## **Product Features**

The **Dell S2715H** flat panel monitor has an active matrix, thin-film transistor (TFT), liquid crystal display (LCD), and light emitting diode (LED) backlight. The monitor features include:

- 68.58 cm (27-inch) viewable area display (measured diagonally). 1920 x 1080 resolution with full-screen support for lower resolutions.
- Wide viewing angle to allow viewing from a sitting or standing position, or while moving from side-to-side.
- Mega dynamic contrast ratio (8,000,000:1).
- Tilt capability.
- Ultra-thin bezel minimizes the bezel gap in multi-monitor usage, enabling easier set up with an elegant viewing experience.
- Extensive digital connectivity with HDMI (MHL) helps future-proof your monitor.
- Removable stand and video electronics standards association (VESA) 100 mm mounting holes for flexible mounting solutions.
- Plug and play capable.
- Color gamut of 72% (CIE1931).
- On-screen display (OSD) adjustments for easy setup and screen optimization.
- Software and documentation media includes an information file (INF), Image-color matching file (ICM), and product documentation.
- Dell display manager software (available on the disc shipped with the monitor).
- Energy saver feature for energy star compliance.
- Security-lock slot.
- Stand lock.
- Capability of switching from wide aspect to standard aspect ratio while maintaining image quality.
- EPEAT Gold rating.
- BFR/PVC- reduced.
- TCO-certified displays.
- Arsenic-free glass and mercury-free for the panel only.
- 0.5 W standby power when in the sleep mode.
- Energy gauge shows the energy level being consumed by the monitor in real time.

## **Identifying Parts and Controls**

## **Front view**

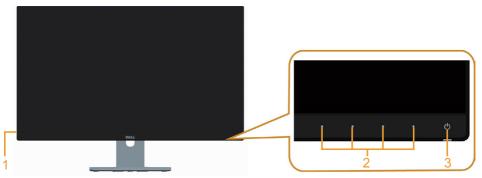

| Label                                                                | Description                                                                                                    |  |
|----------------------------------------------------------------------|----------------------------------------------------------------------------------------------------|--|
| 1                                                                    | . Headphone port<br><b>MARNING:</b> Excessive sound pressure from earphones or headphones can<br>cause hearing damage or loss. |  |
| 2 Function buttons (For more information, see Operating the Monitor) |                                                                                                    |  |
| <b>3</b> Power on/off button (with LED indicator)                    |                                                                                                    |  |

### **Back View**

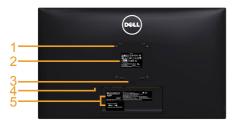

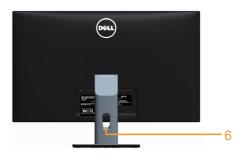

| Label | Description                                                              | Use                                                                              |
|-------|--------------------------------------------------------------------------|----------------------------------------------------------------------------------|
| 1     | VESA mounting holes<br>(100 mm x 100 mm - behind<br>attached VESA cover) | Wall mount monitor using<br>VESA-compatible wall mount kit<br>(100 mm x 100 mm). |
| 2     | Regulatory label                                                         | Lists the regulatory approvals.                                                  |
| 3     | Stand-release button                                                     | Release stand from monitor.                                                      |
| 4     | Security-lock slot                                                       | Secures monitor with security lock (sold separately).                            |
| 5     | Barcode, serial number, and<br>Service Tag label                         | Refer to this label if you need to contact Dell for technical support.           |
| 6     | Cable-management slot                                                    | Use to organize cables by placing them through the slot.                         |

#### **Bottom View**

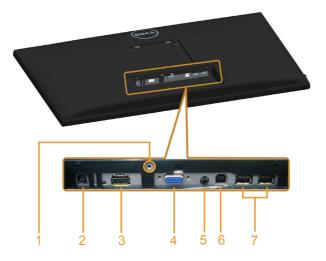

| Label | Description              | Use                                                                                                    |
|-------|--------------------------|----------------------------------------------------------------------------------------------------|
| 1     | Stand lock               | Lock the stand to the monitor using a M3 x 10 mm screw (screw not included).                                                                       |
| 2     | Power-adapter port       | Connect the power adapter.                                                                                                    |
| 3     | HDMI (MHL) port          | Connect your computer with HDMI cable or MHL devices with MHL cable (optional).                                                                    |
| 4     | VGA port                 | Connect your computer with VGA cable (optional).                                                                                                   |
| 5     | Audio-in port            | Connect to your computer audio output (optional).                                                                                                  |
| 6     | USB upstream port        | Connect the USB cable to your computer and the monitor to enable the USB ports on the monitor.                                                     |
| 7     | USB downstream ports (2) | Connect USB devices.<br><b>NOTE:</b> You must connect the USB upstream cable<br>to the monitor and your computer to be able to use<br>these ports. |

## **Monitor Specifications**

#### **Flat Panel Specifications**

| Screen type       | Active matrix - TFT LCD                               |
|-------------------|-------------------------------------------------------|
| Panel type        | In-plane switching (IPS)                              |
| Viewable image:   |                                                       |
| Diagonal          | 68.58 cm (27 inches)                                  |
| Active Area:      |                                                       |
| Horizontal        | 597.89 mm (23.54 inches)                              |
| Vertical          | 336.31 mm (13.24 inches)                              |
| Area              | 201076.39 mm <sup>2</sup> (311.67 inch <sup>2</sup> ) |
| Pixel pitch       | 0.3114 mm x 0.3114 mm                                 |
| Viewing angle:    |                                                       |
| Vertical          | 178° (typical)                                        |
| Horizontal        | 178° (typical)                                        |
| Luminance output  | 250 cd/m² (typical)                                   |
| Contrast ratio    | 1000 to 1 (typical)                                   |
|                   | 8,000,000 to 1 (mega dynamic contrast on)             |
| Faceplate coating | Glare with hard coating (3H)                          |
| Backlight         | LED edgelight system                                  |
| Response time     | 6 ms (typical) with Overdrive                         |
| Color depth       | 16.77 million colors                                  |
| Color gamut       | CIE 1931*(72%)                                        |
|                   |                                                       |

\*Color gamut (typical) is based on CIE1976 (85%) and CIE1931 (72%) test standards.

## **Resolution Specifications**

| Horizontal scan range                               | 30 kHz to 83 kHz (automatic)               |
|-----------------------------------------------------|--------------------------------------------|
| Vertical scan range                                 | 56 Hz to 75 Hz (automatic)                 |
| Maximum preset resolution                           | 1920 x 1080 at 60 Hz                       |
| Video display capabilities<br>(VGA & HDMI playback) | 480i, 480p, 576i, 576p, 720p, 1080i, 1080p |

### **Preset Display Modes**

| Display Mode      | Horizontal<br>Frequency<br>(kHz) | Vertical<br>Frequency (Hz) | Pixel Clock<br>(MHz) | Sync Polarity<br>(Horizontal/<br>Vertical) |
|-------------------|----------------------------------|----------------------------|----------------------|--------------------------------------------|
| VESA, 720 x 400   | 31.5                             | 70.0                       | 28.3                 | -/+                                        |
| VESA, 640 x 480   | 31.5                             | 60.0                       | 25.2                 | -/-                                        |
| VESA, 640 x 480   | 37.5                             | 75.0                       | 31.5                 | -/-                                        |
| VESA, 800 x 600   | 37.9                             | 60.0                       | 40.0                 | +/+                                        |
| VESA, 800 x 600   | 46.9                             | 75.0                       | 49.5                 | +/+                                        |
| VESA, 1024 x 768  | 48.4                             | 60.0                       | 65.0                 | -/-                                        |
| VESA, 1024 x 768  | 60.0                             | 75.0                       | 78.8                 | +/+                                        |
| VESA, 1152 x 864  | 67.5                             | 75.0                       | 108.0                | +/+                                        |
| VESA, 1280 x 1024 | 64.0                             | 60.0                       | 108.0                | +/+                                        |
| VESA, 1280 x 1024 | 80.0                             | 75.0                       | 135.0                | +/+                                        |
| VESA, 1600 x 900  | 60.0                             | 60.0                       | 108.0                | +/+                                        |
| VESA, 1920 x 1080 | 67.5                             | 60.0                       | 148.5                | +/+                                        |

#### **MHL Source Display Modes**

| Display Mode      | Frequency (Hz) |
|-------------------|----------------|
| 640 x 480p        | 60             |
| 720 x 480p        | 60             |
| 720 x 576p        | 50             |
| 1280 x 720p       | 60             |
| 1280 x 720p       | 50             |
| 1920 x 1080i      | 60             |
| 1920 x 1080i      | 50             |
| 1920 x 1080p      | 30             |
| 1920 x 1080p      | 60             |
| 1920 x 1080p      | 50             |
| 720 (1440) x 480i | 60             |
| 720 (1440) x 576i | 50             |

#### **Electrical Specifications**

| Video input signals    | <ul> <li>Analog RGB, 0.7 Volts +/- 5%, positive polarity at 75 ohm<br/>input impedance</li> </ul>     |
|------------------------|----------------------------------------------------------------------------------------------------|
|                        | • HDMI 1.4 (MHL 2.0), 600mV for each differential line, 100 ohm input impedance per differential pair |
| Synchronization input  | Separate horizontal and vertical synchronization,                                                     |
| signals                | polarity-free TTL level, SOG (Composite SYNC on green)                                                |
| AC/DC adapter*:        |                                                                                                    |
| Input voltage/         | 100-240 VAC / 50 or 60 Hz <u>+</u> 3 Hz / 1.7 A (maximum)                                             |
| frequency/current      |                                                                                                    |
| Output voltage/current | Output: 19.5 VDC / 3.34 A                                                                             |
| Inrush current         | 115 V / 230 V: 150 A (Max.)**                                                                         |
|                        |                                                                                                    |

\*Qualified compatible AC/DC adapters.

\*\*The AC source must be using Chroma 6330 3KV source or other same level AC source.

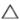

CAUTION: To avoid damage to the monitor, use only the adapter designed for  $\triangle$  this particular Dell monitor.

| Brand | Manufacturer | Model        | Polarity                            |
|-------|--------------|--------------|-------------------------------------|
| Dell  | Delta        | DA65NM111-00 | ⊙_€_⊕                               |
| Dell  | Chicony      | HA65NS5-00   | <b>○</b> - <b>ⓒ</b> - <del>()</del> |

### **Speaker Specifications**

| Speaker rated power | 2 x (3 W + 6 W) |
|---------------------|-----------------|
| Frequency response  | 100 Hz - 20 kHz |
| Impedance           | 8 ohm           |

## **Physical Characteristics**

| <ul> <li>15-pin D-subminiature (blue connector)</li> <li>HDMI (MHL)</li> </ul> |
|--------------------------------------------------------------------------------|
| • Audio-in                                                                     |
| Headphone-out                                                                  |
| Digital: detachable, HDMI, 19 pins                                             |
| • Digital: detachable, MHL, 19 pins                                            |
| Analog: detachable, VGA, 15 pins                                               |
|                                                                                |
| 445 mm (17.52 inches)                                                          |
| 611.20 mm (24.06 inches)                                                       |
| 196 mm (7.72 inches)                                                           |
|                                                                                |
| 361.50 mm (14.23 inches)                                                       |
| 611.20 mm (24.06 inches)                                                       |
| 46.10 mm (1.81 inches)                                                         |
|                                                                                |
| 339.20 mm (13.35 inches)                                                       |
| 220 mm (8.66 inches)                                                           |
| 196 mm (7.72 inches)                                                           |
|                                                                                |
| 8.75 kg (19.29 lb)                                                             |
| 6.70 kg (14.77 lb)                                                             |
| 4.86 kg (10.71 lb)                                                             |
| 1.30 kg (2.87 lb)                                                              |
| 13% (maximum)                                                                  |
|                                                                                |

#### **Environmental Characteristics**

| Temperature:        |                                |
|---------------------|--------------------------------|
| Operating           | 0°C to 40°C (32°F to 104°F)    |
| Non-operating       | -20°C to 60°C (-4°F to 140°F)  |
| Humidity:           |                                |
| Operating           | 10% to 80% (non-condensing)    |
| Non-operating       | 5% to 90% (non-condensing)     |
| Altitude:           |                                |
| Operating           | 5,000 m (16,404 ft) (maximum)  |
| Non-operating       | 12,192 m (40,000 ft) (maximum) |
| Thermal discipation | • 187.55 BTU/hour (maximum)    |
| Thermal dissipation | 68.20 BTU/hour (typical)       |

#### **Power Management Modes**

If you have VESA's DPM-compliant video card or software installed in your PC, the monitor can automatically reduce its power consumption when not in use. This is referred to as power save mode. If the computer detects input from the keyboard, mouse, or other input devices, the monitor automatically resumes functioning. The following table shows the power consumption and signaling of this automatic power saving feature.

| VESA<br>Modes       | Horizontal<br>Sync | Vertical<br>Sync | Video  | Power Indicator            | Power Consumption                  |
|---------------------|--------------------|------------------|--------|----------------------------|------------------------------------|
| Normal<br>operation | Active             | Active           | Active | White                      | 55 W (maximum)**<br>20 W (typical) |
| Active-off<br>mode  | Inactive           | Inactive         | Off    | White<br>(blinking slowly) | Less than 0.5 W                    |
| Switch off          | -                  | -                | -      | Off                        | Less than 0.5 W                    |

The OSD operates only in the normal operation mode. If you press any button in the active-off mode, one of the following message is displayed:

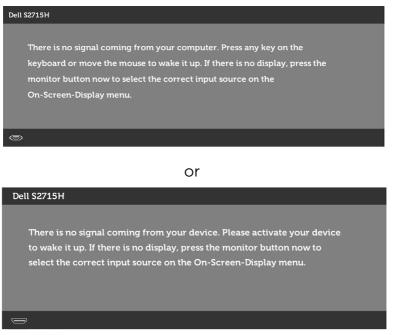

\*Zero power consumption in OFF mode can only be achieved by disconnecting the power adapter from the monitor.

\*\*Maximum power consumption with maximum luminance.

Activate the computer and the monitor to gain access to the OSD.

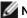

**NOTE:** This monitor is **ENERGY STAR** -compliant.

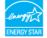

### **Pin Assignments**

#### VGA port

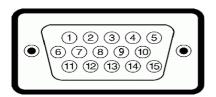

| Pin number | 15-pin side of the connected signal cable |  |  |  |
|------------|-------------------------------------------|--|--|--|
| 1          | Video-Red                                 |  |  |  |
| 2          | Video-Green                               |  |  |  |
| 3          | Video-Blue                                |  |  |  |
| 4          | GND                                       |  |  |  |
| 5          | Self-test                                 |  |  |  |
| 6          | GND-R                                     |  |  |  |
| 7          | GND-G                                     |  |  |  |
| 8          | GND-B                                     |  |  |  |
| 9          | Computer 5 V / 3.3 V                      |  |  |  |
| 10         | GND-sync                                  |  |  |  |
| 11         | GND                                       |  |  |  |
| 12         | DDC data                                  |  |  |  |
| 13         | H-sync                                    |  |  |  |
| 14         | V-sync                                    |  |  |  |
| 15         | 15 DDC clock                              |  |  |  |

#### HDMI port

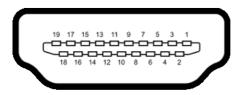

| Pin number | 19-pin side of the connected signal cable |  |
|------------|-------------------------------------------|--|
| 1          | TMDS DATA 2+                              |  |
| 2          | TMDS DATA 2 SHIELD                        |  |
| 3          | TMDS DATA 2-                              |  |
| 4          | TMDS DATA 1+                              |  |
| 5          | TMDS DATA 1 SHIELD                        |  |
| 6          | TMDS DATA 1-                              |  |
| 7          | TMDS DATA 0+                              |  |
| 8          | TMDS DATA 0 SHIELD                        |  |
| 9          | TMDS DATA 0-                              |  |
| 10         | TMDS CLOCK+                               |  |
| 11         | TMDS CLOCK SHIELD                         |  |
| 12         | TMDS CLOCK-                               |  |
| 13         | CEC                                       |  |
| 14         | Reserved (N.C. on device)                 |  |
| 15         | DDC CLOCK (SCL)                           |  |
| 16         | DDC DATA (SDA)                            |  |
| 17         | DDC/CEC Ground                            |  |
| 18         | +5 V POWER                                |  |
| 19         | HOT PLUG DETECT                           |  |

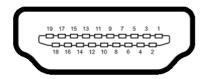

| Pin number 19-pin side of the connected signal cable |                             |  |
|------------------------------------------------------|-----------------------------|--|
| 1                                                    | TMDS DATA 2+                |  |
| 2                                                    | TMDS DATA 2 SHIELD          |  |
| 3                                                    | TMDS DATA 2-                |  |
| 4                                                    | TMDS DATA 1+                |  |
| 5                                                    | GND                         |  |
| 6                                                    | TMDS DATA 1-                |  |
| 7                                                    | MHL+                        |  |
| 8                                                    | TMDS DATA 0 SHIELD          |  |
| 9                                                    | MHL-                        |  |
| 10                                                   | TMDS CLOCK+                 |  |
| 11                                                   | GND                         |  |
| 12                                                   | TMDS CLOCK-                 |  |
| 13                                                   | CEC                         |  |
| 14                                                   | Reserved (N.C. on device)   |  |
| 15                                                   | DDC CLOCK (SCL)             |  |
| 16                                                   | DDC DATA (SDA)              |  |
| 17                                                   | GND                         |  |
| 18                                                   | VBUS (+5 V, 900 mA maximum) |  |
| 19                                                   | CBUS                        |  |

#### **Universal Serial Bus (USB)**

This section gives you information about the USB ports available on your monitor. Your computer has the following USB ports:

- upstream
- downstream

**NOTE:** The USB ports on this monitor are USB 2.0 compliant.

| Transfer speed | Data Rate | Power Consumption         |
|----------------|-----------|---------------------------|
| Hi-Speed       | 480 Mbps  | 2.5 W each port (maximum) |
| Full speed     | 12 Mbps   | 2.5 W each port (maximum) |

#### **USB Upstream port**

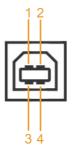

#### **USB** Downstream port

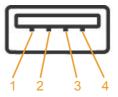

| Pin<br>Number | Signal<br>name | Pin<br>Number | Signal<br>name |
|---------------|----------------|---------------|----------------|
| 1             | DMU            | 1             | VCC            |
| 2             | VCC            | 2             | DMD            |
| 3             | DPU            | 3             | DPD            |
| 4             | GND            | 4             | GND            |

**NOTE:** The monitor's USB ports work only when the monitor is on or in the power save mode. If you turn off the monitor and then turn it on, the attached peripherals may take a few seconds to resume normal functionality.

## **Plug-and-Play**

You can install the monitor in any Plug-and-Play-compatible system. The monitor automatically provides the computer system with its extended display identification data (EDID) using display data channel (DDC) protocols so the computer can configure itself and optimize the monitor settings. Most monitor installations are automatic; you can select different settings if desired. For more information about changing the monitor settings, see Operating the Monitor.

## LCD Monitor Quality and Pixel Policy

During the LCD monitor manufacturing process, it is not uncommon for one or more pixels to become fixed in an unchanging state which are hard to see and do not affect the display quality or usability. For more information on LCD Monitor Pixel Policy, see Dell support site at: http://www.dell.com/support/monitors.

## **Attaching the Stand**

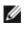

**NOTE:** The stand riser and stand base are detached when the monitor is shipped from the factory.

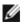

**NOTE:** The procedure below is applicable for the default stand. If you purchased any other stand, see the documentation shipped with the stand to set it up.

CAUTION: Place monitor of a flat, clean, and soft surface to avoid scratching the display panel.

Connect the stand riser to stand base.

- **1** Attach the stand riser to the stand base.
- 2 Tighten the thumbscrew below the stand base.

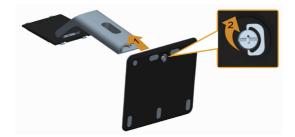

Attach the stand assembly to the monitor.

- 1 Remove the cover and place the monitor on it.
- 2 Insert the two tabs on the upper part of the stand in the slots on the back of the monitor.
- **3** Press the stand down till it snaps into place.

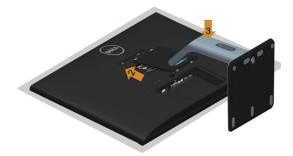

## **Connecting Your Monitor**

# MARNING: Before you begin any of the procedures in this section, follow the Safety Instructions.

To connect your monitor to the computer:

- **1** Turn off your computer and disconnect the power cable.
- 2 Connect the VGA/HDMI/Audio/USB cable from your monitor to the computer.

## Connecting the VGA cable (optional)

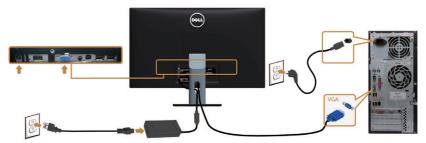

### Connecting the HDMI cable

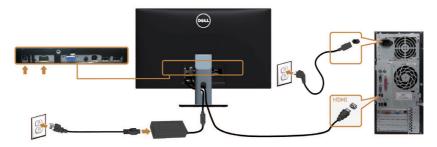

## Connecting the audio cable (optional)

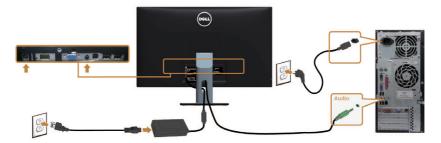

### Connecting the USB cable

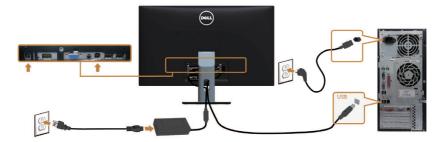

### Using the Mobile-High Definition Link (MHL)

**NOTE:** This monitor is MHL certified.

Ø

 ${\bf NOTE:}$  To use the MHL function, use only MHL certified cable and source devices that support MHL output.

**NOTE:** Some MHL source devices may take more than a few seconds or longer to output an image, depending on MHL source devices.

**NOTE:** When the connected MHL source device enters standby mode, the monitor displays a black screen or the message below, depending on MHL source device's output.

| Dell Sa | 2715Н                     |
|---------|---------------------------|
| E       | Entering Power Save Mode. |
| 0       |                           |

To enable MHL connection, please perform the below steps:

- 1 Plug the power adapter to your monitor and to a power outlet.
- 2 Connect the (micro) USB port on your MHL source device to HDMI (MHL) port on the monitor with a MHL certified cable (see Bottom View for details).
- **3** Turn on the monitor and the MHL source device.

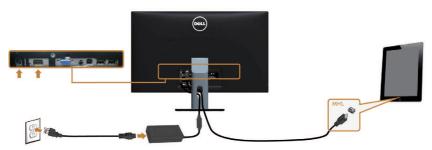

- 4 Select input source on monitor to HDMI (MHL) by using OSD menu (see Using the On-Screen Display (OSD) Menu for details).
- 5 If the monitor does not display an image, see Mobile High-Definition Link (MHL) Specific Problems.

## **Organizing Your Cables**

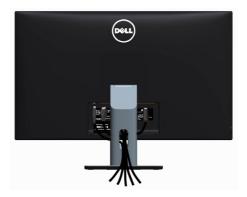

After attaching all necessary cables to your monitor and computer, (see Connecting Your Monitor for cable attachment) organize all cables as shown above.

## Attaching the Cable Cover

**NOTE:** The cable cover is detached when the monitor is shipped from the factory.

- 1 Insert the two tabs on the bottom part of the cable cover in the slots on the back of the monitor.
- **2** Press the cable cover till it snaps into place.

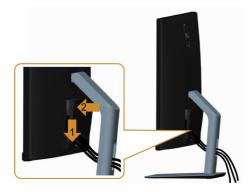

## **Removing the Monitor Stand**

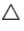

CAUTION: To prevent scratches on the LCD screen while removing the stand, make sure that the monitor is placed on a soft, clean surface.

IJ

**NOTE:** The procedure below is applicable for the default stand. If you purchased any other stand, see the documentation shipped with the stand to set it up.

To remove the stand:

- 1 Place the monitor on a soft cloth or cushion.
- 2 Press and hold the stand-release button.
- **3** Lift the stand up and away from the monitor.

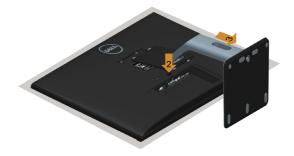

## **Removing the Cable Cover**

- **1** Press the tab on the cable cover.
- 2 Remove the two tabs on the bottom part of the cable cover from the slots on the back of the monitor.

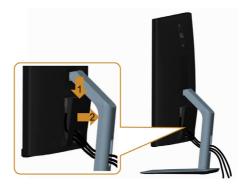

## Wall Mounting (Optional)

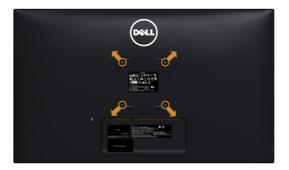

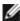

**NOTE:** Use M4 x 10 mm screws to connect the monitor to the wall-mounting kit.

Refer to the instructions that come with the VESA-compatible wall mounting kit.

- **1** Place the monitor on a soft cloth or cushion on a stable. flat table.
- **2** Remove the stand
- 3 Use a Phillips crosshead screwdriver to remove the four screws securing the plastic cover.
- 4 Attach the mounting bracket from the wall mounting kit to the monitor.
- 5 Mount the monitor on the wall by following the instructions that comes with the wall mounting kit.

NOTE: For use only with UL-listed wall mount bracket with minimum weight/load bearing capacity of 7.25 kg (16.11 lb).

## Turning on the Monitor

Press the 🔮 button to turn on the monitor.

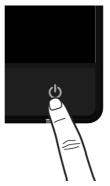

## **Using the Front Panel Controls**

Use the control buttons on the front of the monitor to adjust the characteristics of the image being displayed. As you use these buttons to adjust the controls, an OSD shows the numeric values of the characteristics as they change.

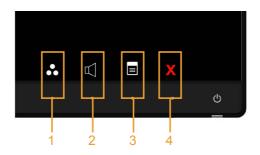

The following table describes the front panel buttons:

| Front-Panel Button | Description                                                    |  |
|--------------------|----------------------------------------------------------------|--|
|                    | Use this button to choose from a list of prese<br>color modes. |  |
| Shortcut key:      |                                                                |  |
| Preset Modes       |                                                                |  |

|   | Front-Panel Button | Description                                                                         |
|---|--------------------|-------------------------------------------------------------------------------------|
| 2 |                    | Use this button to directly access the volume level bar.                            |
|   | Shortcut key:      |                                                                                     |
|   | Volume             |                                                                                     |
| 3 |                    | Use this menu button to launch the on-screen display (OSD) and select the OSD menu. |
|   | Menu               | See Accessing the Menu System.                                                      |
| 4 | X                  | Use this button to go back to the main menu or exit the OSD main menu.              |
|   | Exit               |                                                                                     |

#### **Front-Panel Button**

Use the buttons on the front of the monitor to adjust the image settings.

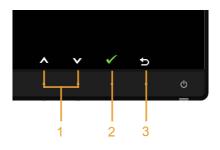

|   | Front Pane | el Button       | Description                                                                                   |
|---|------------|-----------------|-----------------------------------------------------------------------------------------------|
| 1 |            | V               | Use the <b>Up</b> (increase) and <b>Down</b> (decrease) keys to adjust items in the OSD menu. |
|   | Up         | Down            |                                                                                               |
| 2 |            | ОК              | Use the <b>OK</b> button to confirm your selection.                                           |
| 3 |            | <b>D</b><br>ack | Use the <b>Back</b> button to go back to the previous menu.                                   |

## Using the On-Screen Display (OSD) Menu

#### Accessing the Menu System

- **NOTE:** Any changes you make using the OSD menu are automatically saved if you move to another OSD menu, exit the OSD menu, or wait for the OSD menu to disappear.
  - 1 Press the 🔳 button to launch the OSD menu and display the main menu.

#### Main menu for VGA input

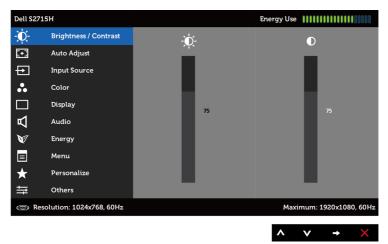

or

Main menu for HDMI (MHL) input

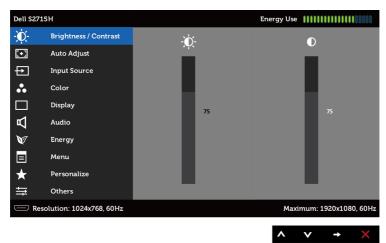

- 2 Press the A and V buttons to move between options. As you move from one icon to another, the option name is highlighted.
- **3** Press the 🔁 or 🕜 button once to activate the highlighted option.
- 4 Press the A and V buttons to select the desired parameter.
- 5 Press 🔁 to enter the slide bar and then use the 🛆 or 💙 button, according to the indicators on the menu, to make your changes.
- 6 Press the (2) button once to return to the main menu to select another option or press the (3) button two or three times to exit from the OSD menu.

| lcon | Menu and<br>Submenus |                                                 | Descriptior               | ı                                      |
|------|----------------------|-------------------------------------------------|---------------------------|----------------------------------------|
| 6    | Brightness/          | Use this menu to a                              | ctivate <b>Brightness</b> | /Contrast adjustment.                  |
|      | Contrast             | Dell S2715H                                     |                           | Energy Use                             |
|      |                      | - Drightness / Contrast                         | -Ŏ-                       | D                                      |
|      |                      | [+] Auto Adjust                                 | · .                       |                                        |
|      |                      | Input Source                                    |                           |                                        |
|      |                      | Color                                           |                           |                                        |
|      |                      | Display                                         | 75                        | 75                                     |
|      |                      | Audio                                           |                           |                                        |
|      |                      | Energy                                          |                           |                                        |
|      |                      | ■ Menu ◆ Personalize                            |                           |                                        |
|      |                      | ★ Personanze ★ Others                           |                           |                                        |
|      |                      | Resolution: 1024x768, 60Hz                      |                           | Maximum: 1920x1080, 60Hz               |
|      |                      |                                                 |                           | $\wedge \vee \rightarrow \times$       |
| -    |                      |                                                 |                           |                                        |
|      | Brightness           | Brightness adjusts                              | the luminance of          | the backlight                          |
|      |                      | (minimum 0; maxii                               | mum 100).                 |                                        |
|      |                      | Press the \Lambda butto                         | n to increase brigh       | ntness.                                |
|      |                      | Press the 🕟 butto                               | n to decrease brig        | htness.                                |
|      |                      | NOTE: Manual adju                               | ustment of <b>Brightn</b> | <b>less</b> is disabled when           |
| _    |                      | Dynamic Contrast                                | is switched on.           |                                        |
|      | Contrast             | Adjust the <b>Brightn</b><br>further adjustment |                           | adjust <b>Contrast</b> only if         |
|      |                      | Press the 🔨 button to decrease                  |                           | trast and press the 🕑<br>n 0 and 100). |
|      |                      | Contrast adjusts th<br>lightness on the m       |                           | een darkness and                       |

| lcon | Menu and<br>Submenus | Description                                                                                                    |  |
|------|----------------------|----------------------------------------------------------------------------------------------------|--|
|      | Auto Adjust          | Even though your computer recognizes your monitor on startup, the <b>Auto Adjustment</b> function optimizes the display settings for use with your particular setup.                                                                                                    |  |
|      |                      | Auto Adjustment allows the monitor to self-adjust to the incoming video signal. After using Auto Adjustment, you can further tune your monitor by using the Pixel Clock (Coarse) and Phase (Fine) controls under Display menu.                                                                                                    |  |
|      |                      | NOTE: In most cases, Auto Adjust produces the best image for your configuration.                                                                                                    |  |
|      |                      | <b>NOTE: Auto Adjust</b> feature option is only available when your monitor is connected using the VGA cable.                                                                                                    |  |
|      | Input Source         | Bis the laput Source menu to select between different video source to your monitor.          Dispit Source       Image Source         Image Source       Image Source         Image Source       Image Source |  |
|      | Auto Select          | Use 🔁 to select <b>Auto Select</b> , the monitor scans for available input sources.                                                                                                    |  |
|      | VGA                  | Select the <b>VGA</b> input when you are using the analog (VGA) connector.<br>Use 🔁 to select the VGA input source.                                                                                                    |  |
|      | HDMI (MHL)           | Select the <b>HDMI (MHL)</b> input when you are using the HDMI connector.<br>Use to select the HDMI (MHL) input source.                                                                                                    |  |
|      |                      |                                                                                                    |  |

| Menu and<br>Submenus |                            | Descripti                                                                                                    | on                                                                                   |
|----------------------|----------------------------|----------------------------------------------------------------------------------------------------|--------------------------------------------------------------------------------------|
| Color                | Use the <b>Color</b> me    | nu to adjust the o                                                                                                    | color setting mode                                                                   |
|                      | Dell S2715H                |                                                                                                    | Energy Use                                                                           |
|                      | - Brightness / Contrast    | Input Color Format                                                                                                    | ► RGB                                                                                |
|                      | + Auto Adjust              | Preset Modes                                                                                                    | Standard                                                                             |
|                      | Input Source               | Reset Color Settings                                                                                                    |                                                                                      |
|                      | Color                      |                                                                                                    |                                                                                      |
|                      | Display                    |                                                                                                    |                                                                                      |
|                      | Audio                      |                                                                                                    |                                                                                      |
|                      | 🕅 Energy                   |                                                                                                    |                                                                                      |
|                      | 🔲 Menu                     |                                                                                                    |                                                                                      |
|                      | 🖈 Personalize              |                                                                                                    |                                                                                      |
|                      | ➡ Others                   |                                                                                                    |                                                                                      |
|                      | Resolution: 1024x768, 60Hz |                                                                                                    | Maximum: 1920x1080, 60H;                                                             |
|                      |                            | Color Use the Color me<br>Delt 52715H<br>→ Brightness / Contrast<br>□ Auto Adjust<br>□ Input Source<br>• Color<br>□ Display<br>□ Audio<br>♥ Energy<br>□ Menu<br>★ Personalize<br>➡ Others | Submenus         Color       Use the Color menu to adjust the or <ul> <li></li></ul> |

Input Color Format Allows you to set the video input mode to:

**RGB:** Select this option if your monitor is connected to a computer (or DVD player) using the HDMI cable; or MHL devices using the MHL cable.

**YPbPr:** Select this option if your monitor is connected to a DVD player by YPbPr using HDMI cable; or MHL devices by YPbPr using the MHL cable.

Or if the DVD (or MHL devices) color output setting is not RGB.

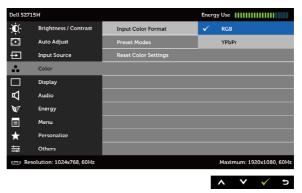

| lcon | Menu and<br>Submenus                                                                                                    | Description                                                                                                    |  |
|------|----------------------------------------------------------------------------------------------------|----------------------------------------------------------------------------------------------------|--|
|      | Preset Mode When you select Preset Modes, you can choose Standa<br>Multimedia, Movie, Game, Paper, Warm, Cool, or Custo<br>Color from the list. |                                                                                                    |  |
|      |                                                                                                    | • <b>Standard:</b> Default color settings. This is the default preset mode.                                                                                                    |  |
|      |                                                                                                    | Multimedia: Ideal for multimedia applications.                                                                                                    |  |
|      |                                                                                                    | • Movie: Ideal for movies.                                                                                                    |  |
|      |                                                                                                    | • Game: Ideal for most gaming applications.                                                                                                    |  |
|      |                                                                                                    | • <b>Paper:</b> Loads brightness and sharpness settings ideal for viewing text. Blend the text background to simulate paper media without affecting color images. Applies to RGB input format only. |  |
|      |                                                                                                    | • Warm: Increases the color temperature. The screen appears warmer with a red/yellow tint.                                                                                                    |  |
|      |                                                                                                    | • <b>Cool:</b> Decreases the color temperature. The screen appears cooler with a blue tint.                                                                                                    |  |
|      |                                                                                                    | <ul> <li>Custom Color: Allows you to manually adjust the color<br/>settings.</li> </ul>                                                                                                    |  |
|      |                                                                                                    | Press the A and V buttons to adjust the Red, Green, and Blue values and create your own preset color mode.                                                                                          |  |
|      |                                                                                                    | Dell S2715H     Energy Use                                                                                                    |  |
|      | Reset Color<br>Settings                                                                                                    | Resets your monitor's color settings to the factory defaults.                                                                                                    |  |

| lcon | Menu and<br>Submenus | Description                                                                  |  |  |  |
|------|----------------------|------------------------------------------------------------------------------|--|--|--|
|      | Display              | Use the <b>Display</b> menu to adjust image.                                 |  |  |  |
|      |                      | Dell S2715H Energy Use                                                       |  |  |  |
|      |                      | - D- Brightness / Contrast Aspect Ratio  Wide 16:9                           |  |  |  |
|      |                      | Auto Adjust     Horizontal Position     S0                                   |  |  |  |
|      |                      | Input Source Vertical Position > 50                                          |  |  |  |
|      |                      | Color Sharpness ▶ 50<br>Display Pixel Clock ▶ 50                             |  |  |  |
|      |                      | L Audio Phase ► 50                                                           |  |  |  |
|      |                      | W Energy Dynamic Contrast                                                    |  |  |  |
|      |                      | E Menu Response Time Normal                                                  |  |  |  |
|      |                      | + Personalize Reset Display Settings                                         |  |  |  |
|      |                      | · Others                                                                     |  |  |  |
|      |                      | Resolution: 1024x768, 60Hz                                                   |  |  |  |
|      |                      | $\land \lor \rightarrow X$                                                   |  |  |  |
| -    | Aspect Ratio         | Adjust the image ratio to Wide 16:9, 4:3, or 5:4.                            |  |  |  |
|      | Horizontal           | Use \Lambda or 文 to adjust the image left or right.                          |  |  |  |
|      | Position             | Minimum is '0' (-).                                                          |  |  |  |
|      |                      | Maximum is '100' (+).                                                        |  |  |  |
|      | Vertical<br>Position | Use 🛆 or 文 to adjust the image up or down.                                   |  |  |  |
| _    |                      | Minimum is '0' (-).                                                          |  |  |  |
|      |                      | Maximum is '100' (+).                                                        |  |  |  |
|      |                      | NOTE: Horizontal Position and Vertical Position adjustments                  |  |  |  |
|      |                      | are only available for "VGA" input.                                          |  |  |  |
|      | Sharpness            | Makes the image look sharper or softer.                                      |  |  |  |
|      |                      | Use \Lambda or 💟 to adjust the sharpness from '0' to '100'.                  |  |  |  |
|      | Pixel Clock          | The Phase and Pixel Clock adjustments allow you to adjust                    |  |  |  |
|      |                      | your monitor to your preference.                                             |  |  |  |
|      |                      | Use the 🔊 or 🗨 buttons to adjust for best image quality.                     |  |  |  |
| -    | Phase                | If satisfactory results are not obtained using the <b>Phase</b>              |  |  |  |
|      |                      | adjustment, use the <b>Pixel Clock</b> (coarse) adjustment and ther          |  |  |  |
|      |                      | use <b>Phase</b> (fine) again.                                               |  |  |  |
|      |                      | <b>NOTE:</b> Pixel Clock and Phase Adjustments are only available            |  |  |  |
|      |                      | when your monitor is connected using the VGA cable.                          |  |  |  |
|      | Dynamic              | Allows you to increase the level of contrast to provide sharper              |  |  |  |
|      | Contrast             | and more detailed image quality.                                             |  |  |  |
|      |                      | Push the 🖶 button to select the <b>Dynamic Contrast</b> "On"                 |  |  |  |
|      |                      | or "Off".                                                                    |  |  |  |
|      |                      | NOTE: Dynamic Contrast provides higher contrast if you                       |  |  |  |
|      |                      | select Game or Movie preset mode.                                            |  |  |  |
| -    | Response<br>Time     | Allows you to set the <b>Response Time</b> to <b>Normal</b> or <b>Fast</b> . |  |  |  |

| lcon | Menu and<br>Submenus      | Description                                                                                                    |  |  |
|------|---------------------------|----------------------------------------------------------------------------------------------------|--|--|
|      | Reset Display<br>Settings | Restores the display settings to factory defaults.                                                                                                    |  |  |
|      | Audio                     | Dell S2715H     Energy Use       Image: Sightness / Contrast     Volume       Image: Sightness / Contrast     Volume       Image: Auto Adjust     Audio Source       Image: Auto Adjust     Audio Source       Image: Auto Adjust     Audio Source       Image: Auto Adjust     Audio Source       Image: Color     Image: Audio       Image: Color     Image: Audio                                                                                                    |  |  |
| -    | Volume                    | Allows you to set the volume level of audio source.<br>Use $\bigcirc$ or $\bigcirc$ to adjust the volume level from '0' to '100'.                                                                                                    |  |  |
| -    | Audio Source              | Allows you to set the audio source to <b>PC Audio</b> or <b>HDMI</b><br>(MHL).<br><b>NOTE: Audio Source</b> option is only available when you are<br>using the HDMI (MHL) connector.                                                                                                    |  |  |
| -    | Reset Audio<br>Settings   | Select this option to restore default audio settings.                                                                                                    |  |  |
|      | Energy                    | Dell 32715H     Energy Use       Image: Second Second Seco |  |  |
| -    | Power<br>Button LED       | Allows you to set the state of the power light to save energy.                                                                                                    |  |  |
| -    | Reset Energy<br>Settings  | Select this option to restore default <b>Energy</b> settings.                                                                                                    |  |  |

| lcon | Menu and<br>Submenus                                                                                                    | Description                                                                                                    |  |  |
|------|----------------------------------------------------------------------------------------------------|----------------------------------------------------------------------------------------------------|--|--|
|      | Menu Select this option to adjust the settings of the OSD the languages of the OSD, the amount of time the remains on screen, and so on. |                                                                                                    |  |  |
|      |                                                                                                    | Dell \$2715H     Energy Use IIIIIIIIIIIIIIIIIIIIIIIIIIIIIIIIIII                                                                                                    |  |  |
|      |                                                                                                    | $\land \lor \checkmark \times$                                                                                                    |  |  |
|      | Language                                                                                                    | Set the OSD display to one of eight languages.<br>(English, Spanish, French, German, Brazilian Portuguese,<br>Russian, Simplified Chinese, or Japanese).                                                                            |  |  |
| -    | Transparency                                                                                                    | Select this option to change the menu transparency by using $\bigcirc$ and $\bigcirc$ (min. 0 / max. 100).                                                                                                    |  |  |
| -    | Timer                                                                                                    | OSD Hold Time: Sets the length of time the OSD remains active after you press a button.<br>Use the ∧ and ∨ buttons to adjust the slider in 1-second increments, from 5 to 60 seconds.                                               |  |  |
| -    | Lock                                                                                                    | Controls user access to adjustments. When <b>Lock</b> is selected, no user adjustments are allowed. All buttons are locked. <b>NOTE:</b>                                                                                            |  |  |
|      |                                                                                                    | Lock function – Either soft lock (through OSD menu) or hard<br>lock (Press and hold the button above power button for 10<br>sec)<br>Unlock function – Only hard unlock (Press and hold the<br>button above power button for 10 sec) |  |  |
| -    | Reset Menu<br>Settings                                                                                                    | Restore the menu settings to factory defaults.                                                                                                    |  |  |

| lcon | Menu and<br>Submenus     | Description<br>Select from Preset Modes, Brightness/Contrast, Auto Adjust,<br>Input Source, Aspect Ratio, or Volume and set as shortcut<br>key. |                           |                              |     |                               |
|------|--------------------------|----------------------------------------------------------------------------------------------------|---------------------------|------------------------------|-----|-------------------------------|
| 0    | Personalize              |                                                                                                    |                           |                              |     |                               |
|      |                          | Dell S2715H                                                                                                    |                           |                              | Bne | Energy Use [[[]]]             |
|      |                          | O                                                                                                    | Brightness / Contrast     | Shortcut Key 1               | ►   | Preset Modes                  |
|      |                          |                                                                                                    | Auto Adjust               | Shortcut Key 2               | ►   | Volume                        |
|      |                          | Ð                                                                                                    | Input Source              | <b>Reset Personalization</b> |     |                               |
|      |                          | ••                                                                                                    | Color                     |                              |     |                               |
|      |                          |                                                                                                    | Display                   |                              |     |                               |
|      |                          | Ъ                                                                                                    | Audio                     |                              |     |                               |
|      |                          | V                                                                                                    | Energy                    |                              |     |                               |
|      |                          |                                                                                                    | Menu                      |                              |     |                               |
|      |                          | *                                                                                                    | Personalize               |                              |     |                               |
|      |                          | ŧ                                                                                                    | Others                    |                              |     |                               |
|      |                          | ® R                                                                                                    | esolution: 1024x768, 60Hz |                              |     | Maximum: 1920x1080, 60Hz      |
|      |                          |                                                                                                    |                           |                              |     | $\land  \lor  \rightarrow  X$ |
|      | Reset<br>Personalization | Restores shortcut keys to factory defaults.                                                                                                    |                           |                              |     |                               |

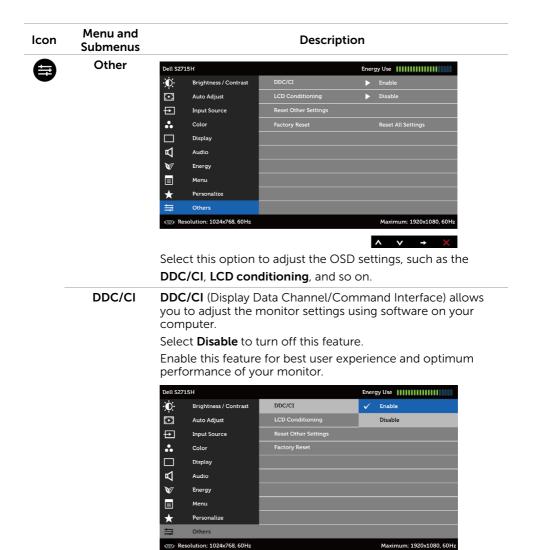

∧ ∨ √ 5

| con | Menu and<br>Submenus    | <b>Description</b><br>Helps reduce minor cases of image retention. Depending on<br>the degree of image retention, the program may take some<br>time to run. Select <b>Enable</b> to start the process. |                           |                      |                         |    |
|-----|-------------------------|----------------------------------------------------------------------------------------------------|---------------------------|----------------------|-------------------------|----|
|     | LCD<br>Conditioning     |                                                                                                    |                           |                      |                         |    |
|     |                         | Dell S2715H                                                                                                    |                           | Energy Use           |                         |    |
|     |                         | <b>O</b>                                                                                                    | Brightness / Contrast     | DDC/CI               |                         |    |
|     |                         | •                                                                                                    | Auto Adjust               | LCD Conditioning     | Disable                 |    |
|     |                         | ÷                                                                                                    | Input Source              | Reset Other Settings | 🗸 Enable                |    |
|     |                         | ••                                                                                                    | Color                     | Factory Reset        |                         |    |
|     |                         |                                                                                                    | Display                   |                      |                         |    |
|     |                         | A                                                                                                    | Audio                     |                      |                         |    |
|     |                         | ₩<br>■                                                                                                    | Energy<br>Menu            |                      |                         |    |
|     |                         |                                                                                                    | Personalize               |                      |                         |    |
|     |                         |                                                                                                    | Others                    |                      |                         |    |
|     |                         | 📼 R                                                                                                    | esolution: 1024x768, 60Hz |                      | Maximum: 1920x1080, 60H | fz |
|     |                         |                                                                                                    |                           |                      | · · · · ±               | 2  |
|     | Reset Other<br>Settings | Restores other settings, such as <b>DDC/CI</b> , to factory defaults.                                                                                                    |                           |                      |                         |    |
|     | Factory Reset           |                                                                                                    |                           |                      |                         |    |

Factory Reset Restores all OSD settings to the factory defaults.

**NOTE:** This monitor has a built-in feature to automatically calibrate the brightness to compensate for LED aging.

#### **OSD Warning Messages**

I

When the **Dynamic Contrast** feature is enabled (in these preset modes: **Game** or **Movie**), manual brightness adjustment is disabled.

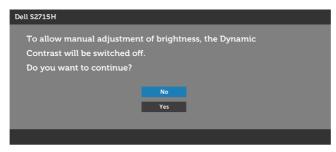

When the monitor does not support a particular resolution mode, you will see the following message:

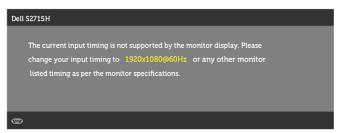

This means that the monitor cannot synchronize with the signal that it is receiving from the computer. See Monitor Specifications for the Horizontal and Vertical frequency ranges addressable by this monitor. Recommended mode is 1920 x 1080.

You will see the following message before the DDC/CI function is disabled:

| Dell S2715H                                                                      |
|----------------------------------------------------------------------------------|
| The function of adjusting display setting using PC application will be disabled. |
| Do you wish to disable DDC/CI function?                                          |
|                                                                                  |
| No                                                                               |
| Yes                                                                              |
|                                                                                  |
|                                                                                  |

When the monitor enters the **Power Save** mode, the following message appears:

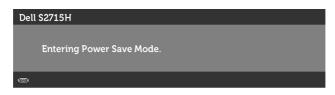

Activate the computer and wake up the monitor to gain access to the OSD.

If you press any button other than the power button, one of the following messages will appear depending on the selected input:

#### VGA/HDMI (MHL) input

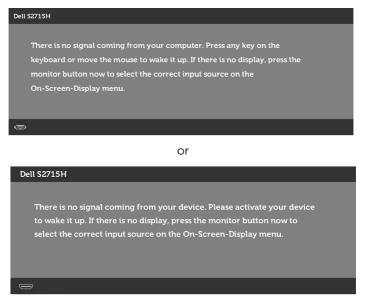

If either VGA or HDMI (MHL) input is selected and the corresponding cable is not connected, a floating dialog box as shown below appears.

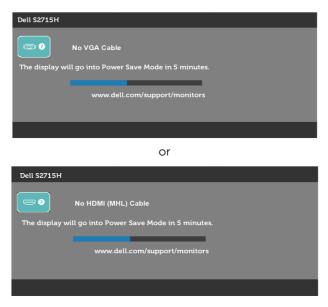

See Troubleshooting for more information.

# **Using Tilt**

**NOTE:** This is applicable for a monitor with a stand. If you purchased any other stand, refer to the respective stand setup guide for set up instructions.

#### Tilt

With the stand attached to the monitor, you can tilt the monitor for the most comfortable viewing angle.

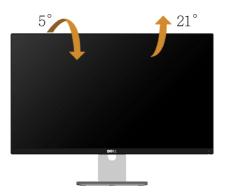

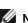

**NOTE:** The stand is detached when the monitor is shipped from the factory.

MARNING: Before you begin any of the procedures in this section, follow the Safety Instructions.

## Self-Test

Your monitor provides a self-test feature that allows you to check whether your monitor is functioning properly. If your monitor and computer are properly connected but the monitor screen remains dark, run the monitor self-test by performing the following steps:

- **1** Turn off both your computer and the monitor.
- **2** Unplug the video cable from the back of the computer. To ensure proper Self-Test operation, remove all digital and the analog cables from the back of computer.
- **3** Turn on the monitor.

The floating dialog box should appear on-screen (against a black background), if the monitor cannot sense a video signal and is working correctly. While in self-test mode, the power LED remains white. Also, depending upon the selected input, one of the dialogs shown below will continuously scroll through the screen.

| Dell \$2715H                                           |
|--------------------------------------------------------|
| No VGA Cable                                           |
| The display will go into Power Save Mode in 5 minutes. |
|                                                        |
| www.dell.com/support/monitors                          |
|                                                        |
|                                                        |
|                                                        |
| Or                                                     |
| Dell \$2715H                                           |

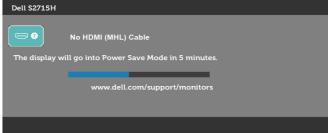

- **4** This box also appears during normal system operation, if the video cable becomes disconnected or damaged.
- **5** Turn off your monitor and reconnect the video cable; then turn on both your computer and the monitor.

If your monitor screen remains blank after you use the previous procedure, check your video controller and computer, because your monitor is functioning properly.

## **Built-in Diagnostics**

Your monitor has a built-in diagnostic tool that helps you determine if the screen abnormality you are experiencing is an inherent problem with your monitor, or with your computer and video card.

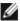

**NOTE:** You can run the built-in diagnostics only when the video cable is unplugged and the monitor is in self-test mode.

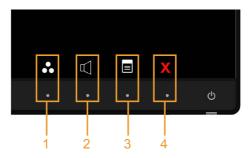

To run the built-in diagnostics:

- 1 Make sure that the screen is clean (no dust particles on the surface of the screen).
- **2** Unplug the video cable(s) from the back of the computer or monitor. The monitor then goes into the self-test mode.
- **3** Press and hold **Button 1** and **Button 4** on the front panel simultaneously for 2 seconds. A gray screen appears.
- 4 Carefully inspect the screen for abnormalities.
- 5 Press **Button 4** on the front panel again. The color of the screen changes to red.
- 6 Inspect the display for any abnormalities.
- 7 Repeat steps 5 and 6 to inspect the display in green, blue, black, white, and text screens.

The test is complete when the text screen appears. To exit, press **Button 4** again. If you do not detect any screen abnormalities upon using the built-in diagnostic tool, the monitor is functioning properly. Check the video card and computer.

## **Common Problems**

The following table contains general information about common monitor problems you might encounter and the possible solutions:

| Common<br>Symptoms        | What You<br>Experience                   | Possible Solutions                                                                                                    |
|---------------------------|------------------------------------------|----------------------------------------------------------------------------------------------------|
| No Video/Power<br>LED off | No picture                               | <ul> <li>Ensure that the video cable connecting the monitor and the computer is properly connected and secure.</li> <li>Verify that the power outlet is functioning properly using any other electrical equipment.</li> <li>Ensure that the power button is depressed fully.</li> <li>Ensure that the correct input source is selected in the Input Source menu.</li> </ul> |
| No Video/Power<br>LED on  | No picture or no<br>brightness           | <ul> <li>Increase brightness &amp; contrast controls via OSD.</li> <li>Perform monitor self-test feature check.</li> <li>Check for bent or broken pins in the video cable connector.</li> <li>Run the built-in diagnostics.</li> <li>Ensure that the correct input source is selected in the Input Source menu.</li> </ul>                                                  |
| Poor Focus                | Picture is fuzzy,<br>blurry, or ghosting | <ul> <li>Perform Auto Adjust via OSD.</li> <li>Adjust the Phase and Pixel Clock controls via OSD.</li> <li>Eliminate video extension cables.</li> <li>Reset the monitor to factory settings.</li> <li>Change the video resolution to the correct aspect ratio.</li> </ul>                                                                                                   |
| Shaky/Jittery<br>Video    | Wavy picture or<br>fine movement         | <ul> <li>Perform Auto Adjust via OSD.</li> <li>Adjust the Phase and Pixel Clock controls via OSD.</li> <li>Reset the monitor to factory settings.</li> <li>Check environmental factors.</li> <li>Relocate the monitor and test in another room.</li> </ul>                                                                                                    |
| Missing Pixels            | LCD screen has spots                     | <ul> <li>Cycle power on-off.</li> <li>Pixel that is permanently off is a natural defect that can occur in LCD technology.</li> <li>For more information on Dell Monitor Quality and Pixel Policy, see Dell Support site at: http://www.dell.com/support/monitors.</li> </ul>                                                                                                |
| Stuck-on Pixels           | LCD screen has<br>bright spots           | <ul> <li>Cycle power On-Off.</li> <li>Pixel that is permanently off is a natural defect that can occur in LCD technology.</li> <li>For more information on Dell Monitor Quality and Pixel Policy, see Dell Support site at: http://www.dell.com/support/monitors.</li> </ul>                                                                                                |
| Brightness<br>Problems    | Picture too dim<br>or too bright         | <ul> <li>Reset the monitor to factory settings.</li> <li>Auto Adjust via OSD.</li> <li>Adjust brightness &amp; contrast controls via OSD.</li> </ul>                                                                                                    |

| Common<br>Symptoms                                                                            | What You<br>Experience                                                      | Possible Solutions                                                                                                    |
|-----------------------------------------------------------------------------------------------|-----------------------------------------------------------------------------|----------------------------------------------------------------------------------------------------|
| Geometric<br>Distortion                                                                       | Screen not<br>centered correctly                                            | <ul> <li>Reset the monitor to factory settings.</li> <li>Auto Adjust via OSD.</li> <li>Adjust horizontal &amp; vertical controls via OSD.</li> <li>NOTE: When using HDMI input, the positioning adjustments are not available.</li> </ul>                                                                                                    |
| Horizontal/<br>Vertical Lines                                                                 | Screen has one or<br>more lines                                             | <ul> <li>Reset the monitor to factory settings.</li> <li>Perform Auto Adjust via OSD.</li> <li>Adjust Phase and Pixel Clock controls via OSD.</li> <li>Perform monitor self-test feature check and determine if these lines are also in self-test mode.</li> <li>Check for bent or broken pins in the video cable connector.</li> <li>Run the built-in diagnostics.</li> <li>NOTE: When using HDMI input, the Pixel Clock and Phase adjustments are not available.</li> </ul> |
| Synchronization<br>Problems                                                                   | Screen is<br>scrambled or<br>appears torn                                   | <ul> <li>Reset the monitor to factory settings.</li> <li>Perform Auto Adjust via OSD.</li> <li>Adjust Phase and Pixel Clock controls via OSD.</li> <li>Perform monitor self-test feature check to determine if the scrambled screen appears in self-test mode.</li> <li>Check for bent or broken pins in the video cable connector.</li> <li>Restart the computer in safe mode.</li> </ul>                                                                                    |
| Safety Related<br>Issues                                                                      | Visible signs of smoke or sparks                                            | <ul><li>Do not perform any troubleshooting steps.</li><li>Contact Dell immediately.</li></ul>                                                                                                    |
| Intermittent<br>Problems                                                                      | Monitor<br>malfunctions on<br>& off                                         | <ul> <li>Ensure that the video cable connecting the monitor to<br/>the computer is connected properly and is secure.</li> <li>Reset the monitor to factory settings.</li> <li>Perform monitor self-test feature check to determine if<br/>the intermittent problem occurs in self-test mode.</li> </ul>                                                                                                    |
| Missing Color                                                                                 | Picture missing<br>color                                                    | <ul> <li>Perform monitor self-test.</li> <li>Ensure that the video cable connecting the monitor to<br/>the computer is connected properly and is secure.</li> <li>Check for bent or broken pins in the video cable<br/>connector.</li> </ul>                                                                                                    |
| Wrong Color                                                                                   | Picture color not<br>good                                                   | <ul> <li>Change the settings of the Preset Modes in the Color<br/>menu OSD depending on the application.</li> <li>Adjust R/G/B value under Custom. Color in Color menu<br/>OSD.</li> <li>Change the Input Color Format to PC RGB or YPbPr in<br/>the Color menu OSD.</li> <li>Run the built-in diagnostics.</li> </ul>                                                                                                    |
| Image retention<br>from a static<br>image left on the<br>monitor for a long<br>period of time | Faint shadow from<br>the static image<br>displayed appears<br>on the screen | <ul> <li>Use the Power Management feature to turn off<br/>the monitor at all times when not in use (for more<br/>information, see Power Management Modes).</li> <li>Alternatively, use a dynamically changing screensaver.</li> </ul>                                                                                                    |

| Specific<br>Symptoms                                                   | What You<br>Experience                                                      | Possible Solutions                                                                                                    |
|------------------------------------------------------------------------|-----------------------------------------------------------------------------|----------------------------------------------------------------------------------------------------|
| Screen image is<br>too small                                           | Image is centered<br>on screen, but<br>does not fill entire<br>viewing area | <ul> <li>Check the Aspect Ratio setting in the Display menu OSD.</li> <li>Reset the monitor to factory settings.</li> </ul>                                                                                                    |
| Cannot adjust the<br>monitor with the<br>buttons on the<br>front panel | OSD does not<br>appear on the<br>screen                                     | <ul> <li>Turn off the monitor, unplug the monitor power cable, plug it back, and then turn on the monitor.</li> <li>Check whether the OSD menu is locked. If yes, press and hold the button beside the power button for 10 seconds to unlock (for more information, see Lock).</li> </ul>                                 |
| No Input Signal<br>when user<br>controls are<br>pressed                | No picture, the<br>LED light is white                                       | <ul> <li>Check the signal source. Ensure the computer is not<br/>in the power saving mode by moving the mouse or<br/>pressing any key on the keyboard.</li> <li>Check whether the signal cable is plugged in properly.<br/>Re-plug the signal cable if necessary.</li> <li>Reset the computer or video player.</li> </ul> |
| The picture<br>does not fill the<br>entire screen                      | The picture<br>cannot fill the<br>height or width<br>of the screen          | <ul> <li>Due to different video formats (aspect ratio) of DVDs,<br/>the monitor may display in full screen.</li> <li>Run the built-in diagnostics.</li> </ul>                                                                                                    |

## **Product Specific Problems**

### Mobile High-Definition Link (MHL) Specific Problems

| Specific<br>Symptoms            | What You<br>Experience   | Possible Solutions                                                                                                    |
|---------------------------------|--------------------------|----------------------------------------------------------------------------------------------------|
| MHL interface is<br>not working | erface is Cannot see MHL | <ul> <li>Ensure your MHL cable and MHL device are MHL certified.</li> <li>Check your MHL device is turned on.</li> <li>Check your MHL device is not in standby mode.</li> <li>Check physical MHL cable connection is corresponding to input source selected on OSD Menu: HDMI (MHL).</li> <li>Wait for 30 seconds after connecting MHL cable as some MHL devices require longer recovery time.</li> </ul> |

### **Speakers Specific Problems**

| Specific<br>Symptoms                 | What You<br>Experience   | Possible Solutions                                                                                                    |
|--------------------------------------|--------------------------|----------------------------------------------------------------------------------------------------|
| No sound coming<br>from the speakers | Cannot hear any<br>sound | <ul> <li>Turn off the monitor, disconnect the monitor power cord, reconnect it, and then turn on the monitor.</li> <li>Check the audio cable connection is connected correctly to the computer audio line out port.</li> <li>Unplug the headphone jack from the headphone port.</li> <li>Reset the monitor to factory settings.</li> </ul> |

# **Safety Instructions**

For displays with glossy bezels the user should consider the placement of the display as the bezel may cause disturbing reflections from surrounding light and bright surfaces.

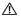

MARNING: Use of controls, adjustments, or procedures other than those specified in this documentation may result in exposure to shock, electrical hazards, and/or mechanical hazards.

For information on safety instructions, see the Product Information Guide.

# FCC Notices (U.S. only) and Other Regulatory Information

For FCC notices and other regulatory information, see the regulatory compliance website located at www.dell.com/regulatory\_compliance.

# **Contacting Dell**

NOTE: If you do not have an active Internet connection, you can find contact information on your purchase invoice, packing slip, bill, or Dell product catalog.

Dell provides several online and telephone-based support and service options. Availability varies by country and product, and some services may not be available in your area.

#### To get online Monitor support content:

See www.dell.com/support/monitors.

To contact Dell for sales, technical support, or customer service issues:

- **1** Go to www.dell.com/support.
- 2 Verify your country or region in the Choose A Country/Region drop-down menu at the top-left corner of the page.
- 3 Click **Contact Us** next to the country dropdown.
- **4** Select the appropriate service or support link based on your need.
- 5 Choose the method of contacting Dell that is convenient for you.

## **Setting Up Your Monitor**

#### Setting Display Resolution to 1920 x 1080 (maximum)

For best performance, set the display resolution to 1920 x 1080 pixels by performing the following steps:

- 1 For Windows 8 and Windows 8.1 only, select the Desktop tile to switch to classic desktop.
- 2 Right-click on the desktop and click Screen Resolution.
- **3** Click the Dropdown list of the Screen Resolution and select **1920 x 1080**.
- 4 Click OK

If you do not see the recommended resolution as an option, you may need to update your graphics driver. Please choose the scenario below that best describes the computer system you are using, and follow the given steps.

#### **Dell computer**

- **1** Go to www.dell.com/support, enter your service tag, and download the latest driver for your graphics card.
- 2 After installing the drivers for your graphics adapter, attempt to set the resolution to 1920 x 1080 again.

**NOTE:** If you are unable to set the resolution to 1920 x 1080, please contact Dell to inquire about a graphics adapter that supports these resolutions.

#### **Non-Dell computer**

- 1 For Windows 8 and Windows 8.1 only, select the desktop tile to switch to classic desktop.
- 2 Right-click on the desktop and click **Personalization**.
- 3 Click Change Display Settings.
- 4 Click Advanced Settings.
- **5** Identify your graphics controller supplier from the description at the top of the window (e.g. NVIDIA, ATI, Intel etc.).
- 6 Refer to the graphic card provider website for updated driver (for example, http://www.ATI.com or http://www.NVIDIA.com).
- 7 After installing the drivers for your graphics adapter, attempt to set the resolution to **1920 x 1080** again.

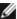

NOTE: If you are unable to set the recommended resolution, please contact the manufacturer of your computer or consider purchasing a graphics adapter that supports the video resolution.

## **Maintenance Guidelines**

#### **Cleaning Your Monitor**

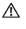

WARNING: Before cleaning the monitor, unplug the monitor power cable from the electrical outlet.

∧ CAUTION: Read and follow the Safety Instructions before cleaning the monitor.

For best practices, follow these instructions in the list below while unpacking, cleaning, or handling your monitor:

- To clean your anti-static screen, lightly dampen a soft, clean cloth with water. If possible, use a special screen-cleaning tissue or solution suitable for the anti-static coating. Do not use benzene, thinner, ammonia, abrasive cleaners, or compressed air.
- Use a lightly-dampened, soft cloth to clean the monitor. Avoid using detergent of any kind as some detergents leave a milky film on the monitor.
- If you notice white powder when you unpack your monitor, wipe it off with a cloth.
- Handle your monitor with care as a darker-colored monitor may get scratched and show white scuff marks more than a lighter- colored monitor.
- To help maintain the best image quality on your monitor, use a dynamically changing screen saver and turn off your monitor when not in use.